## **Class 4 ICT Practice Home Work-2**

## **MSW Logo**

- 1. Load MSW Logo.
- 2. Make the Diagram given below.

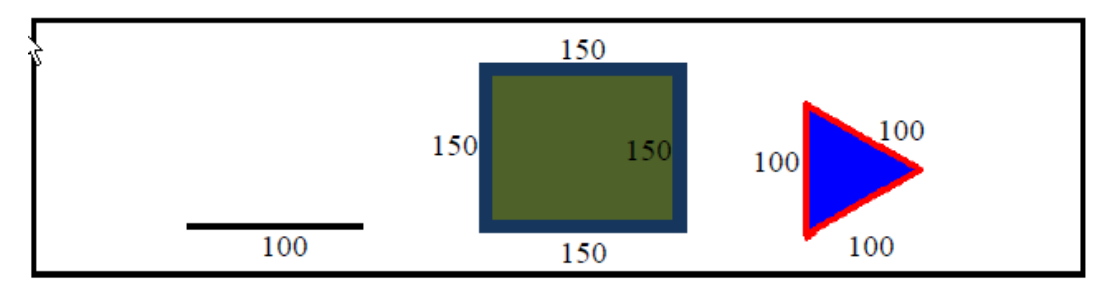

## **3. Making the big Square (Green color):**

- a. Click on the Set Menu on the Menu Bar
	- i. Set any thick pen size
	- ii. Set pen color to blue
	- iii. Set flood color to green
- b. Write repeat command to make the square

*[Hint: FD 150 and angle 90<sup>o</sup> ]* 

- c. Put the pen up
- d. Turn the turtle 45<sup>o</sup> to the right.
- e. Bring the turtle inside the block by giving the command FD 35. Put the pen down.
- f. Fill the color.
- 4. Take the turtle away from the shape on the left side.
- 5. Make a line 200 steps long.
- 6. Erase the line backwards 100 steps.
- 7. Make the pen to normal.
- 8. Take the turtle away from the shape on the right side.
- 9. **Make a Triangle** by giving commands from the command window only.
	- a. Set any thick pen size
	- b. Set the pen color to red
	- c. Set the flood color to blue
	- d. Write the repeat command to make a Triangle [Hint: FD 100 and angle 120]
	- e. Turn the turtle 20 $^{\circ}$  to the right. Put the pen up.
	- f. Bring the turtle inside the triangle by giving the command FD 35.
	- g. Give the fill command
- 10. Display the turtle status window.
- 11. Close the status information window.
- 12. Save the file on your computer.
- 13. Click on Bitmap Menu on the Menu Bar and click on Save